## CyberLink PowerDVD 再生時にアップデートを求められたときは

お使いの環境によっては、再生すると きに右のようなアップデートを求める 画面が表示されることがあります。 表 示されたときは、以下の手順に従って アップデート操作を行ってください。

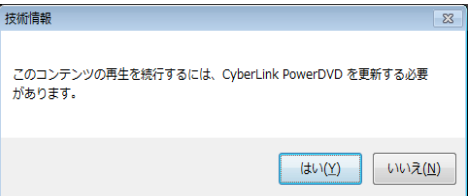

1. [いいえ]をクリックしてください

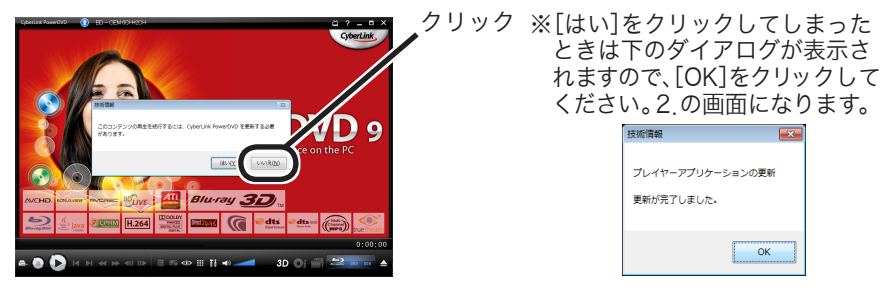

2. PowerDVDの画面が表示されますので、左上の マークを ク リックしてください。

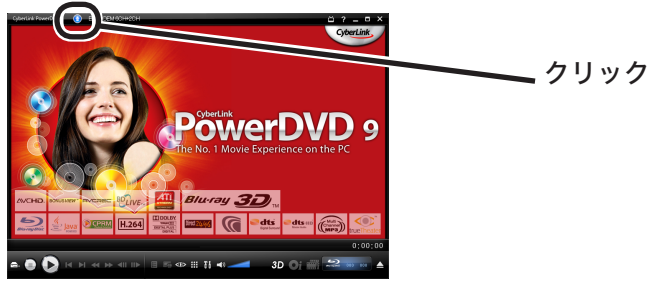

3. 下の画面が表示されたら [Critical update for PowerDVD!] をクリックしてください。

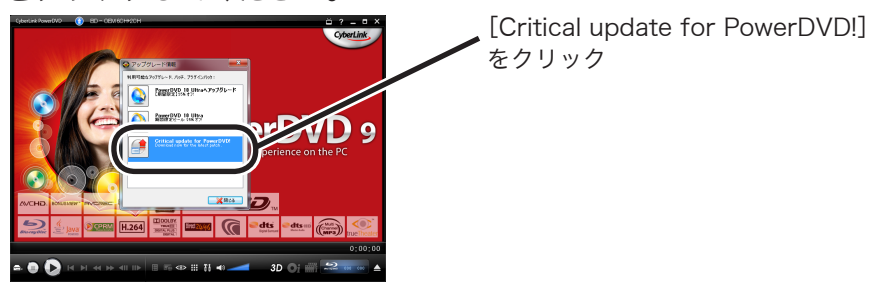

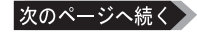

4. ファイルをダウンロードする画面が出てきますので、[実行]をクリッ クしてください。ダウンロードが始まります。

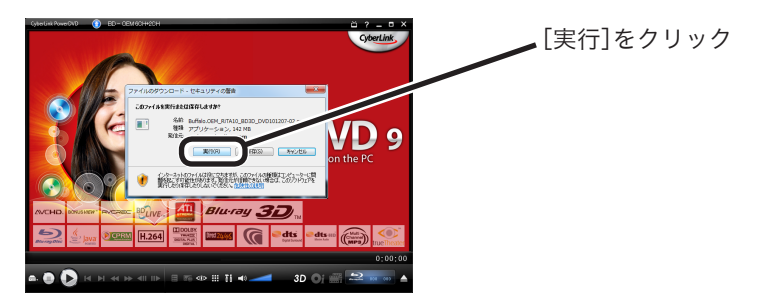

- 5. [セキュリティの警告]ダイアログが表示されたら、[実行する]をク リックしてください。
- 6. 下の画面が表示されます。PowerDVDを終了させて、[再試行]をク リックしてください。

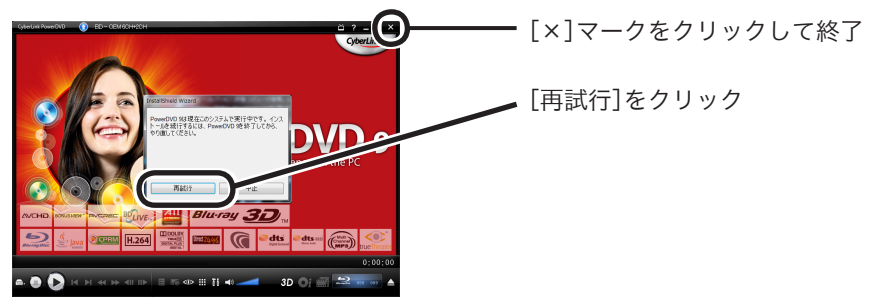

7. ウィザードが起動します。ウィザードどおりに進めていくことで、 パッチの適用によるアップデートができます。

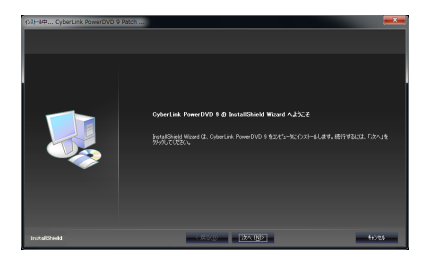

以上で、アップデートは完了です。